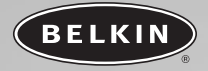

# **Créateur DVD haut débit USB 2.0**

*Récupérez les signaux vidéo de votre caméscope, de la caméra de votre PC et de votre magnétoscope*

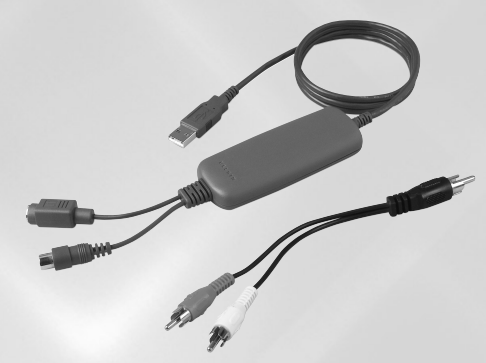

**Manuel de l'utilisateur F5U228ea**

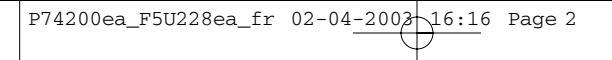

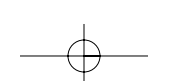

## **TABLE DES MATIÈRES**

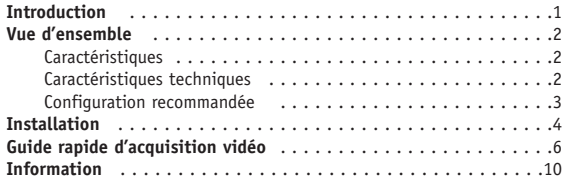

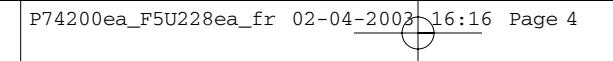

### **INTRODUCTION**

### **Bienvenue dans la connectivité USB haut débit de Belkin !**

Nous vous félicitons et vous remercions d'avoir choisi le Créateur DVD haut débit USB 2.0 Belkin.

Vous pouvez maintenant récupérer les signaux vidéo de caméscopes, de magnétoscopes et d'autres appareils vidéo analogiques et ajouter des titres, des pistes sonores et des effets stupéfiants de qualité professionnelle à vos vidéos. Le Créateur DVD vous permet de partager vos films sur cassette par courrier électronique, sur l'Internet, ou sur VCD ou DVD de haute qualité. Vous pouvez en outre créer des disques à lire sur des lecteurs de DVD de salon ou sur des ordinateurs équipés d'un logiciel de lecture de DVD. Le Créateur DVD prend également en charge les graveurs de CD et de DVD.

### **VUE D'ENSEMBLE**

### **Caractéristiques**

- Conformité aux spécifications de la norme USB 2.0
- Performances Plug & Play
- Comptabilité avec les appareils vidéo composite et S-Vidéo
- Prise en charge des signaux NTSC, PAL et SECAM
- Prise en charge de 30 images par seconde à des résolutions de 352 x 240, 640 x 480 et 720 x 480
- Prise en charge d'images fixes haute résolution à 640 x 480

### **Caractéristiques techniques**

- Entrées vidéo : composite et S-Vidéo
- Formats d'acquisition vidéo : 160 x 120, 320 x 240, 640 x 480 et 720 x 480
- Alimentation : autonome par port USB, +5 V CC @ 240 mA max.
- Interface logicielle : Microsoft® WDM, TWAIN
- Connecteurs d'entrée du signal : vidéo composite par prise RCA normalisée S-Vidéo par connecteur S-Vidéo femelle normalisée

### **VUE D'ENSEMBLE**

### **Configuration recommandée**

- Processeur Pentium® 4 à 1 GHz ou équivalent
- Port USB 2.0 libre
- Windows® 2000 ou XP
- 128 Mo de mémoire vive
- 500 Mo d'espace libre sur le disque dur
- Lecteur de CD-ROM
- Carte son, haut-parleurs et micro pour l'enregistrement audio

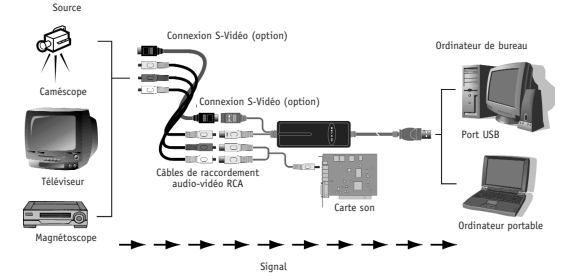

### **INSTALLATION**

*Remarque importante : installez les pilotes avant de raccorder l'adaptateur F5U228 à l'ordinateur*

### **Windows XP/2000**

**1.** Introduisez le CD d'installation des pilotes F5U228 dans le lecteur de CD-ROM.

Après quelques secondes, le CD démarre automatiquement et le menu principal s'affiche. Cliquez sur le bouton Install Driver (Installer les pilotes) pour installer les pilotes F5U228 nécessaires.

- **2.** L'assistant d'installation InstallShield démarre et lance le processus d'installation des pilotes. Cliquez sur Next (Suivant).
- **3.** L'écran de licence du logiciel s'affiche. Cliquez sur Yes (Oui) pour accepter les conditions du contrat de licence et continuer l'installation.
- **4.** L'assistant d'installation InstallShield vous invite à entrer l'emplacement de « USB 2.0 Image ». Cliquez sur Next (Suivant) pour choisir l'emplacement par défaut.
- **5.** Cliquez sur Finish (Terminer) pour terminer la procédure d'installation des pilotes.
- **6.** Branchez l'adaptateur F5U228 sur un port USB 2.0.
- **7.** L'adaptateur F5U228 est détecté automatiquement, et l'assistant Nouveau matériel démarre.

*Remarque : dans Windows XP, la fin de l'installation est automatisée et ne nécessite plus l'intervention de l'utilisateur.* 

**Dans Windows 2000, un écran « Digital Signature Not Found » (« Signateur numérique non trouvée ») peut s'afficher. Si c'est le cas, cliquez sur Yes (Oui) pour continuer.** 

### **INSTALLATION**

- **8.** Pour vérifier si l'adaptateur F5U228 est installé correctement, accédez au Gestionnaire de périphérique de Windows :
	- a. Cliquez avec le bouton droit de la souris sur My computer (Poste de travail).
	- b. Sélectionnez Properties (Propriétés).
	- c. Sélectionnez l'onglet Hardware (Matériel) et cliquez sur le bouton Device Manager (Gestionnaire de périphériques).
	- d. Cliquez sur le signe plus (+) à côté de Imaging Devices (Périphériques d'image). Vous devriez voir l'entrée Hi-Speed USB 2.0 DVD Creator.

*Remarque : les étapes suivantes supposent que vous utilisez un câble vidéo composite pour raccorder la source vidéo à l'adaptateur F5U228.*

- **9.** Lorsque l'installation du matériel est terminée, raccordez un câble vidéo composite entre l'adaptateur F5U228 et la prise de sortie vidéo de l'appareil vidéo.
- **10.** Raccordez la minifiche stéréo du câble audio fourni à la prise de sortie audio de votre carte son. Raccordez ensuite un câble audio stéréo entre l'adaptateur audio et les prises d'entrée audio de la source.
- **11.** L'installation du matériel est maintenant terminée.
- **12.** Cliquez sur le bouton Install VideoStudio 6 (Installation de VideoStudio 6) dans le menu principal du CD d'installation de l'adaptateur F5U228 et suivez les instructions fournies par le programme d'installation.
- **13.** Avant d'acquérir votre première séquence vidéo, nous vous recommandons de consulter le guide d'utilisation de VideoStudio. Cliquez sur le bouton VideoStudio User Guide (Guide d'utilisation de VideoStudio) dans le menu principal du CD d'installation de l'adaptateur F5U228. Ce manuel se trouve sur le CD d'installation au format PDF.

### **GUIDE RAPIDE D'ACQUISITION VIDÉO**

- **1.** Lancez VideoStudio.
- 2. Cliquez sur Start (Démarrer) dans la barre de commande située en haut de l'écran d'affichage de VideoStudio.
- **3.** Cliquez sur l'icône New Project (Nouveau projet), puis sélectionnez un modèle d'acquisition dans la liste des modèles disponibles. Dans l'exemple illustré ci-dessous, nous choisirons NTSC VCD.
- **4.** Cliquez sur OK pour terminer le processus de sélection du modèle d'acquisition et accéder à l'écran Capture (Acquisition).
- **5.** Assurez-vous que « Hi-Speed USB 2.0 DVD Creator » (« Créateur DVD haut débit USB 2.0 ») s'affiche dans la fenêtre des pilotes trouvés, sur la gauche de l'écran d'affichage de VideoStudio.
- **6.** Lancez la lecture de la source vidéo. Les images de la source doivent maintenant s'afficher dans la fenêtre d'aperçu de VideoStudio. Si la source comprend une piste sonore, vous devriez également entendre les sons de la source.
- **7.** Pour commencer à acquérir les signaux vidéo de la source, cliquez sur l'icône Capture Video (Acquisition vidéo) dans le coin supérieur gauche de l'écran d'affichage de VideoStudio.

*Remarque importante : Pendant le processus d'acquisition vidéo, le microprocesseur donne la priorité à l'enregistrement des signaux vidéo de la source. Les images affichées dans la fenêtre d'aperçu peuvent donc apparaître saccadées et présenter des imperfections horizontales. Le résultat de l'enregistrement ne présentera pas ces imperfections.* 

- **8.** Cliquez sur Capture Video une seconde fois pour terminer le processus d'acquisition vidéo.
- **9.** Une icône de film apparaît alors dans la bande située au bas de l'écran d'affichage de VideoStudio. Double-cliquez sur l'icône de film pour ouvrir la séquence vidéo dans la fenêtre d'aperçu de VideoStudio.

### **GUIDE RAPIDE D'ACQUISITION VIDÉO**

- **10.** Vous pouvez maintenant utiliser les fonctions d'édition et de personnalisation de VideoStudio pour ajouter des effets ou éditer la séquence vidéo. Pour plus d'informations, reportez-vous au guide de référence de VideoStudio fourni sur le CD d'installation de l'adaptateur F5U228.
- **11.** Lorsque la séquence vidéo finale est prête, sélectionnez Finish (Terminer) dans la barre de commande en haut de l'écran d'affichage de VideoStudio.
- **12.** À ce stade, vous pouvez choisir de créer un fichier vidéo à afficher sur un ordinateur ou de créer un CD vidéo (VCD). Dans le cadre de cet exemple, nous choisirons de créer un CD vidéo.
- **13.** Cliquez sur l'icône Create VCD (Création de CD vidéo) sur la gauche de l'écran d'affichage de VideoStudio. Entrez le nom de fichier « VCD sample » (« Exemple VCD) » dans la boîte de dialogue Save File (Enregistrement de fichier).
- **14.** L'écran Ulead DVD Plug-in Start s'affiche. Cliquez sur Next (Suivant) pour continuer.
- **15.** L'écran Ulead DVD Plug-in Add Scene s'affiche. Cliquez sur Next (Suivant) pour continuer.
- *Remarque : vous pouvez cliquer sur le bouton Help (Aide) à tout moment pendant le processus de création du CD vidéo pour accéder à l'aide contextuelle. Le CD d'installation de l'adaptateur F5U228 comprend également un guide d'utilisation détaillé de VideoStudio au format PDF.*
- **16.** Sélectionnez un modèle de menu dans l'écran Ulead DVD Plug-in Select Menu Template. Cliquez sur Next (Suivant) pour continuer.
- **17.** Vous pouvez maintenant utiliser l'écran Ulead DVD Plug-in Playback Simulation pour simuler le visionnage du CD vidéo final. Cliquez sur Next (Suivant) pour continuer.

### **GUIDE RAPIDE D'ACQUISITION VIDÉO**

- **18.** Faites appel à l'écran Ulead DVD Plug-in Determine Output Options Settings pour préparer le graveur de CD-RW ou de DVD-RW en vue de l'enregistrement. Cliquez sur Next (Suivant) pour continuer.
- **19.** L'écran Ulead DVD Plug-in Finish s'affiche. Vous pouvez choisir de graver le CD vidéo maintenant ou de créer un fichier image sur le disque dur de l'ordinateur. Dans le cadre de cet exemple, nous choisirons le réglage par défaut : Record to CD (Enregistrement sur disque). Introduisez un disque enregistrable vierge dans le graveur, puis choisissez Create VCD (Création de CD vidéo).
- **20.** Lorsque la gravure est terminée, le CD vidéo créé est éjecté du graveur. Cliquez sur OK, puis sur Finish (Terminer).
- **21.** Le CD vidéo terminé peut maintenant être lu sur un lecteur de DVD de salon ou sur un ordinateur équipé d'un logiciel de visionnage de DVD.

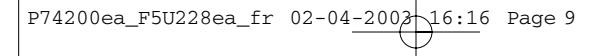

### **INFORMATION**

#### **Déclaration FCC**

### **DÉCLARATION DE CONFORMITÉ AU RÈGLEMENT FCC CONCERNANT LA COMPATIBILITÉ ÉLECTROMAGNÉTIQUE**

Belkin Corporation, dont le siège est situé 501 West Walnut Street, Compton, CA 90220, États-Unis, déclare sous sa propre et unique responsabilité que le produit :

F5U5228ea

auquel se rapporte cette déclaration

est conforme à la section 15 du règlement FCC. Son fonctionnement est soumis aux deux conditions suivantes : (1) Cet appareil ne doit causer aucune interférence nuisible. (2) Cet appareil doit accepter toute interférence reçue, y compris les interférences pouvant entraîner un fonctionnement indésirable.

#### **Déclaration de conformité CE**

Belkin Corporation déclare sous sa propre et unique responsabilité que l'adaptateur F5U228 auquel se rapporte la présente déclaration est conforme à la norme générique sur les émissions EN 55022 1998 classe B, à la norme EN50081-1 et à la norme générique sur l'immunité EN50082-1 1992.

#### **Garantie à vie limitée de Belkin Corporation**

Belkin Corporation garantit ce produit contre tout défaut de matériau et de main-d'œuvre pendant toute sa durée de vie. Au cas où un défaut serait découvert, Belkin réparera ou remplacera, à sa discrétion, le produit gratuitement à condition que celui-ci soit retourné pendant sa période de garantie, frais de port prépayés, au revendeur Belkin agréé chez qui le produit a été acheté. La preuve d'achat peut devoir être présentée.

Cette garantie ne couvre pas les dommages causés par accident, utilisation abusive, usage impropre ou application incorrecte. Elle ne s'applique pas non plus si le produit a été modifié sans l'autorisation écrite de Belkin ou si un numéro de série Belkin quelconque a été supprimé ou effacé.

LA GARANTIE ET LES MESURES MENTIONNÉES CI-DESSUS S'APPLIQUENT À L'EXCLUSION DE TOUTES AUTRES GARANTIES ET MESURES, VERBALES OU ECRITES, EXPRESSES OU IMPLICITES.<br>BELKIN EXCLUT EN PARTICULIER TOUTE GARANTIE IMPLICITE, Y COMPRIS ET SANS LIMITATION<br>TOUTE GARANTIE RELATIVE À L'APTITUDE DU PRODUIT À ÉTRE C UTILISÉ DANS UNE APPLICATION PARTICULIÈRE.

Aucun revendeur, agent ou employé Belkin n'est en droit de modifier, d'étendre ou de compléter cette garantie.

BELKIN DÉNIE TOUTE RESPONSABILITÉ EN CAS DE DOMMAGE SPÉCIAL, ACCESSOIRE OU INDIRECT RÉSULTANT DE TOUT NON-RESPECT DES CONDITIONS DE LA GARANTIE OU ÉMANANT DE TOUT AUTRE PRINCIPE JURIDIQUE, Y COMPRIS ET SANS LIMITATION TOUT ARRÊT DE PRODUCTION, PERTE DE PROFIT, PERTE DE CLIENTÈLE, ALTÉRATION DE PROGRAMMATION OU REPROGRAMMATION ET REPRODUCTION DE PROGRAMME OU DE DONNÉES STOCKÉS OU UTILISÉS EN CONJONCTION AVEC DES PRODUITS BELKIN.

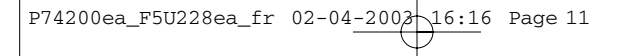

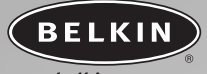

### belkin.com

#### **Belkin CorporationBelkin Corporation**

501 West Walnut Street Compton • CA • 90220 • Etats-Unis Tel: 310.898.1100 Fax: 310.898.1111

#### **Belkin Components, Ltd.**

Express Business Park Shipton Way • Rushden • NN10 6GL Royaume-Uni Tel: +44 (0) 1933 35 2000 Fax: +44 (0) 1933 31 2000

#### **Belkin Components B.V.**

Starparc Building • Boeing Avenue 333 1119 PH Schiphol-Rijk · Pays-Bas Tel: +31 (0) 20 654 7300 Fax: +31 (0) 20 654 7349

#### **Belkin GmbH**

Hanebergstrasse 2 80637 München • Allemagne Tel: +49 (0) 89 1434 05-0 Fax: +49 (0) 89 / 143405-100

#### **Support technique Belkin**

États-Unis : 310.898.1100 ext. 2263 800.223.5546 ext. 2263 Europe: 00 800 223 55 460 Australia: 1800 666 040

© 2003 Belkin Corporation. Tous droits réservés. Tous les noms de marque sont des marques déposées des fabricants respectifs énumérés.

#### **P74200ea**